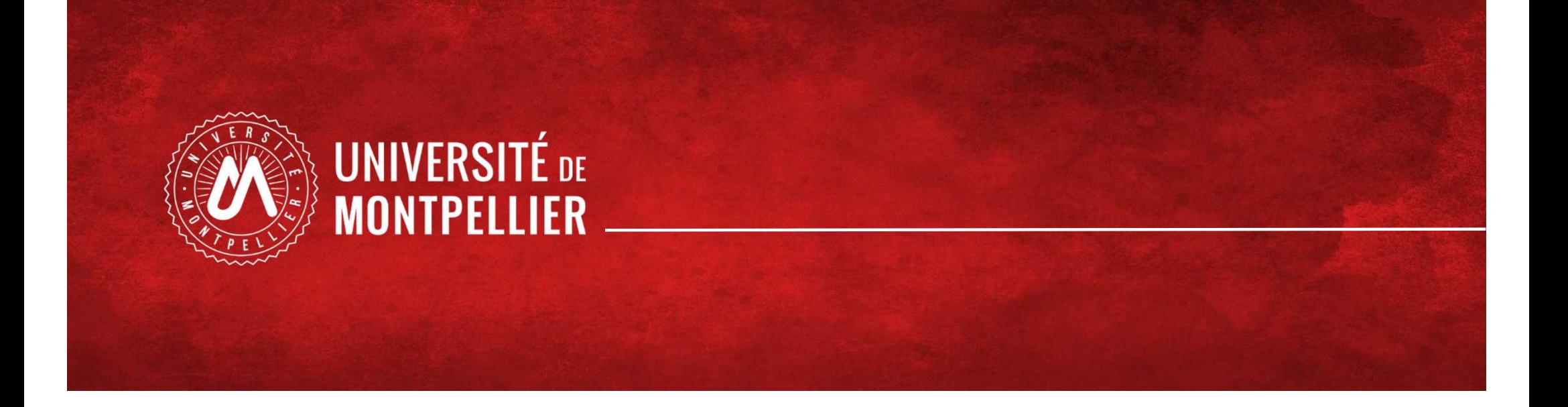

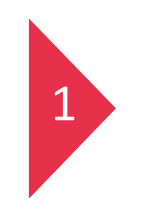

# Etudiants en PASS

Choix de candidature MMOP-K-I

### - PASS - Processus de choix de candidature MMOP-K-I - du 1<sup>er</sup> au 31 mars 2024 20h00

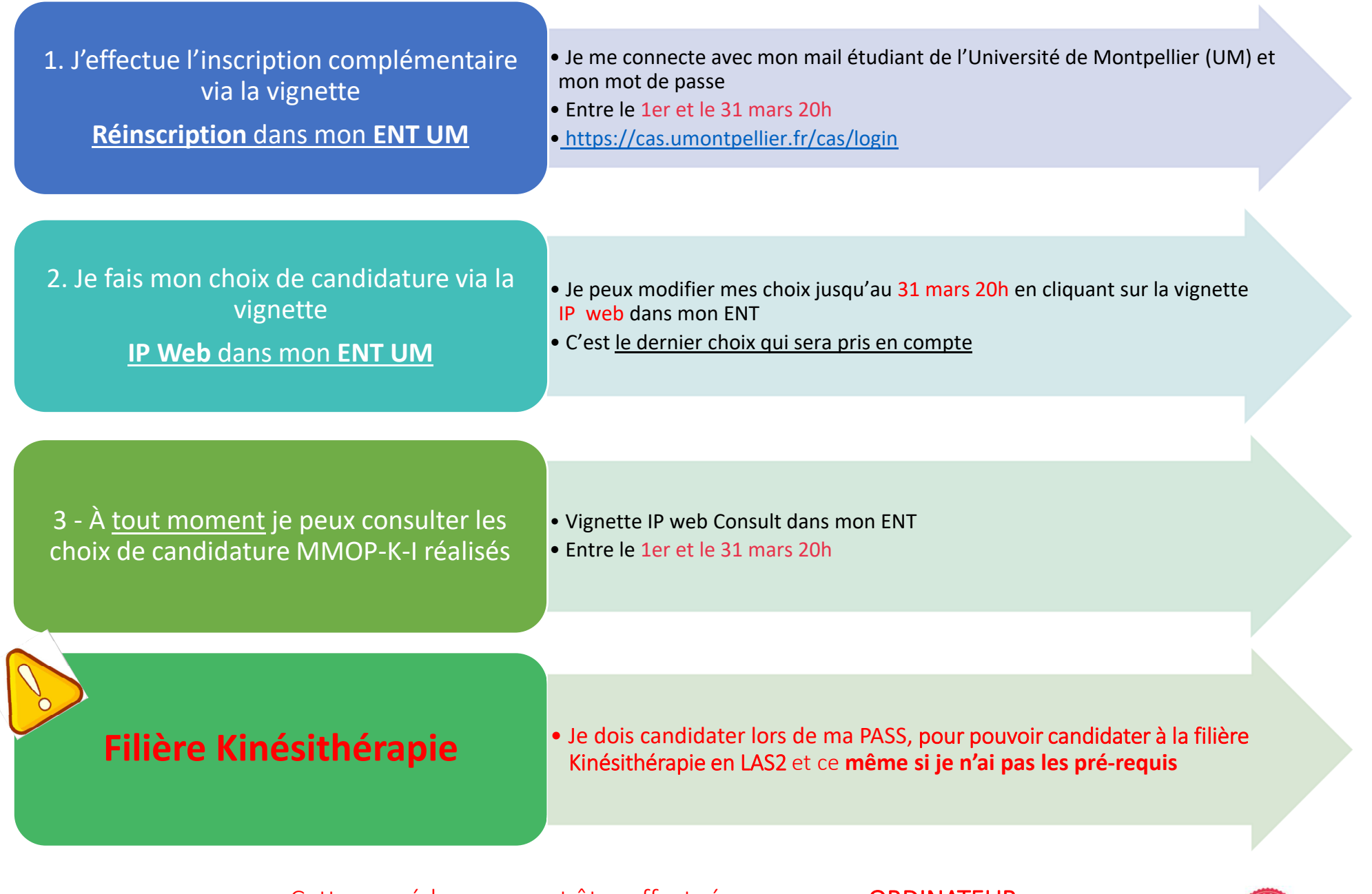

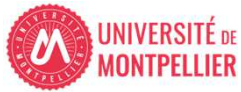

1. J'effectue l'inscription complémentaire via la vignette Réinscription dans mon ENT UM

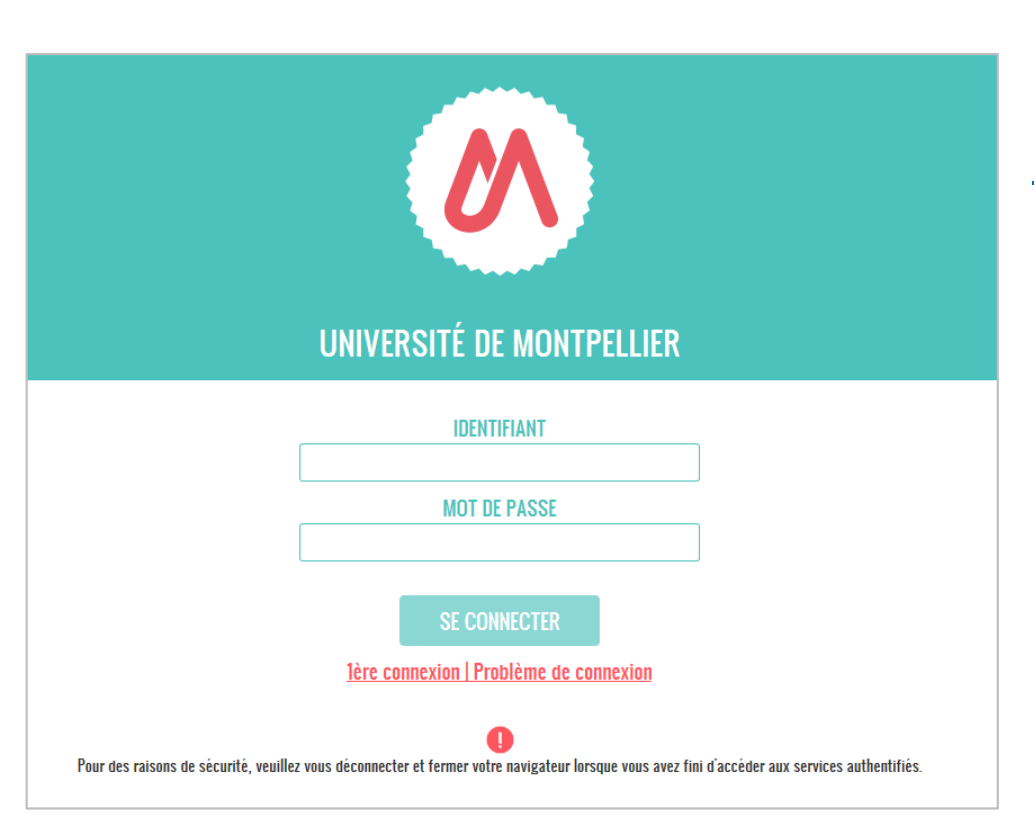

## ENT de l'Université Montpellier :[https://cas.umontpellier.fr/cas/login](https://cas.umontpellier.fr/cas/login?service=https%3A%2F%2Fent.umontpellier.fr%2FuPortal%2FLogin)

• Connexion avec l'adresse mail étudiant UM au format :

prenom.nom@etu.umontpellier.fr

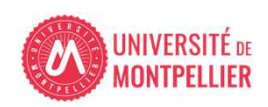

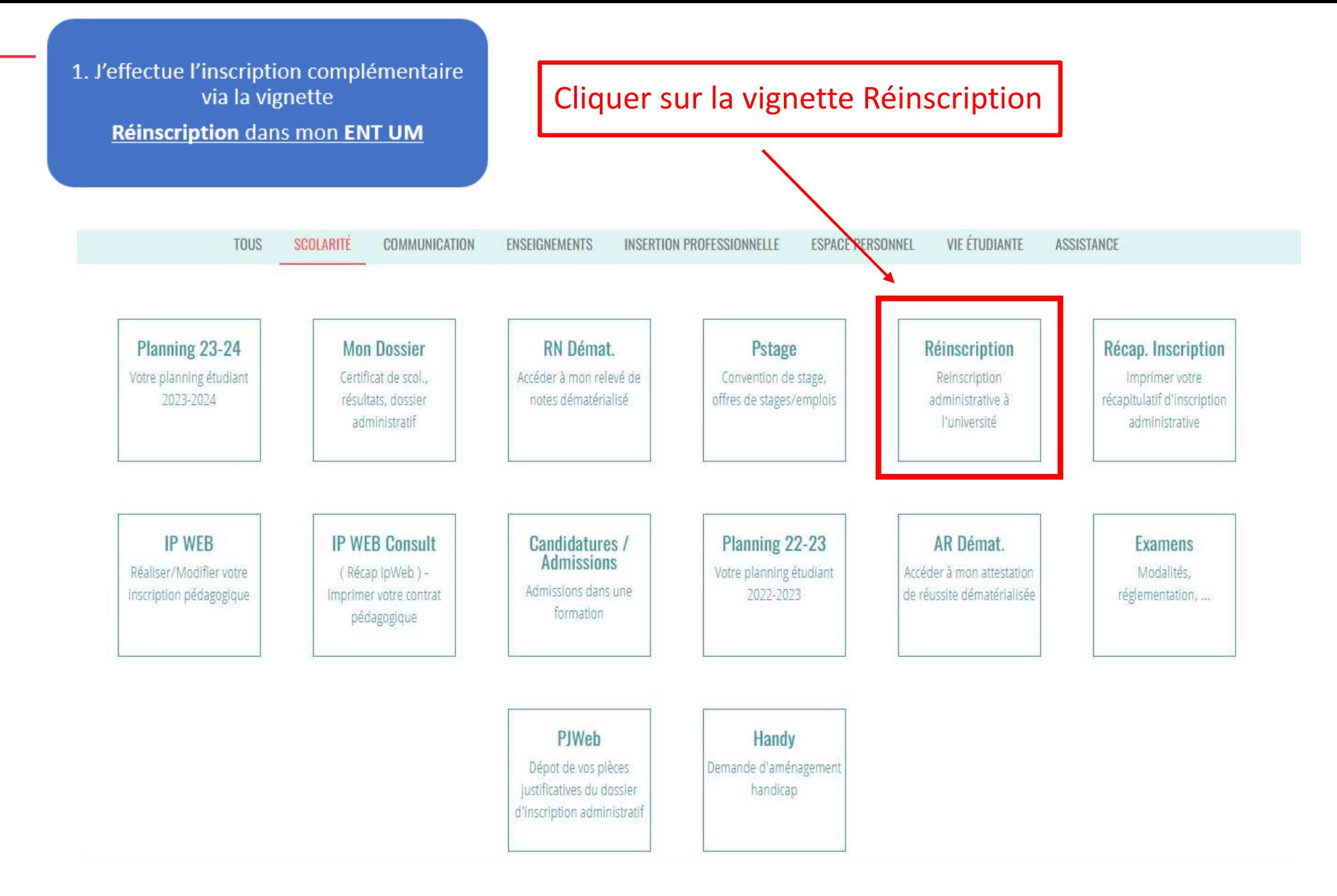

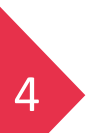

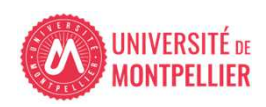

1. J'effectue l'inscription complémentaire via la vignette

Réinscription dans mon ENT UM

#### **INFORMATION SUR LE PROCESSUS INSCRIPTION**

#### 1. ETUDIANTS INSCRITS EN PASS . LAS :

Le processus doit être réalisé sur un ordinateur, les applications ne sont pas compatibles sur les tablettes et les smartphones.

Vous avez du 1er mars 2024 au 31 mars 2024 20h00 pour déposer votre dossier administratif en vue de candidater aux filière(s) santé.

#### **ETUDIANTS INSCRITS EN PASS:**

Inscription complémentaire => « Choix de candidature en filière(s) santé MMOP-K-I » : MMOP : Médecine, Maïeutique, Odontologie, Pharmacie, Kinésithérapie, **IFSI.** 

#### **ETUDIANTS INSCRITS EN LAS:**

Inscription complémentaire => « Choix de candidature en filière(s) santé MMOP-K » : MMOP : Médecine, Maïeutique, Odontologie, Pharmacie, Kinésithérapie accessible sous conditions.

Vous devrez ensuite déposer les 3 pièces justificatives du dossier de candidature MMOP via la vignette "PJ WEB" onglet scolarité dans votre ENT Les pièces sont téléchargeables sur le site de la Faculté de Médecine de l'Université de Montpellier :

- · Attestation sur l'honneur d'une candidature unique en 2023-2024
- + Attestation sur l'honneur du nombre de candidatures années antérieures à 2023-2024.
- · Descriptif de votre parcours antérieur à 2023-2024

Nous vous conseillons de compléter d'abord les 3 documents et de les enregistrer sur un ordinateur avant de cliquer sur le bouton ci-dessous.

Choix de candidature filière(s) santé

Cliquer sur « choix de candidatures filière(s) santé »

Cette procédure ne peut être effectuée que sur un ORDINATEUR,Cette procedure ne peut etre effectuée que sur un **OKDINATEOR**<br>According to explicit the second procedure of the conduction of the second procedure of the second procedure of les applications ne sont pas compatibles sur les tablettes et les smartphones

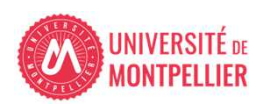

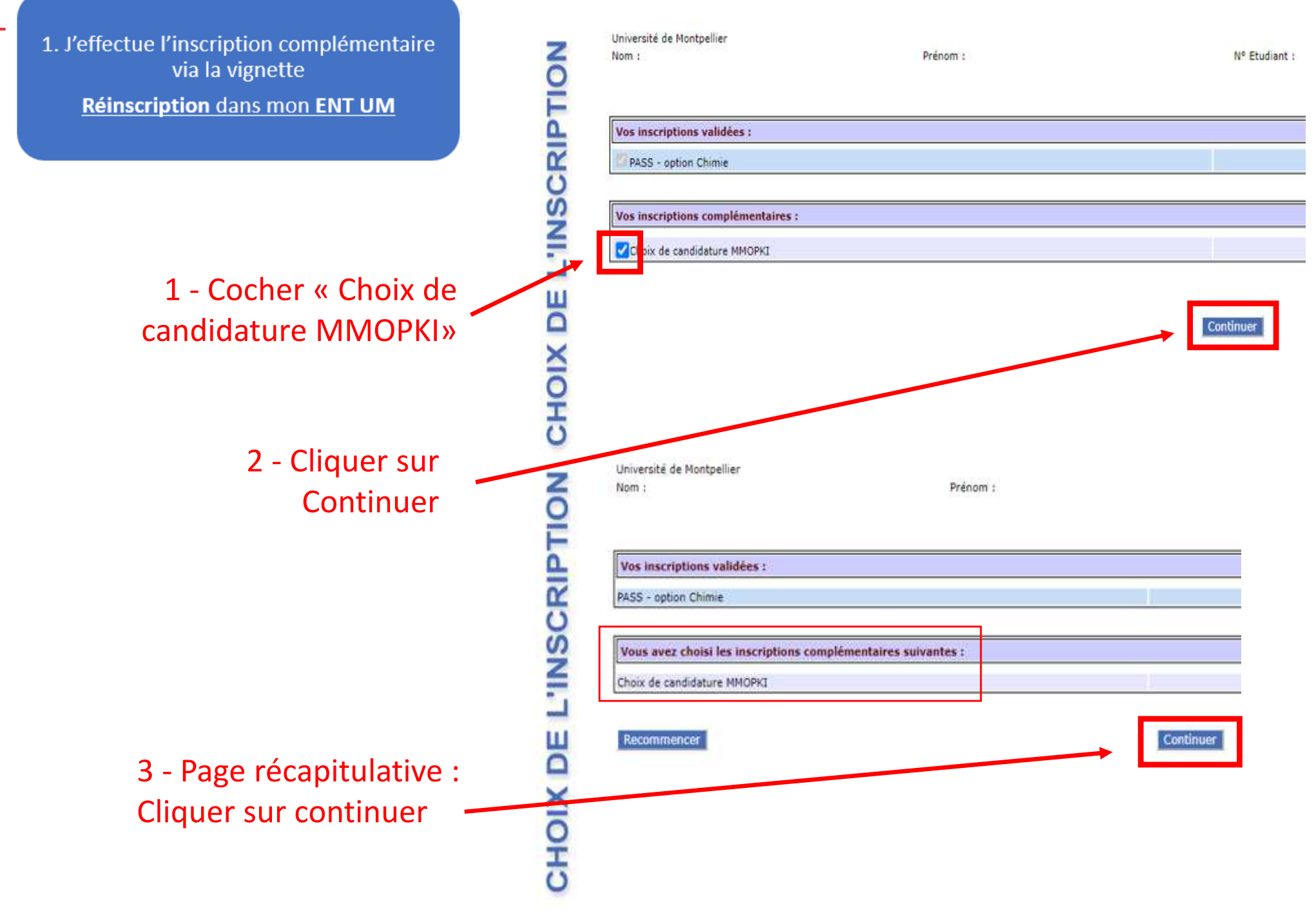

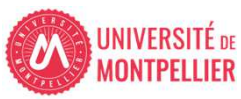

## 1. J'effectue l'inscription complémentaire<br>via la vignette

#### Réinscription dans mon ENT UM

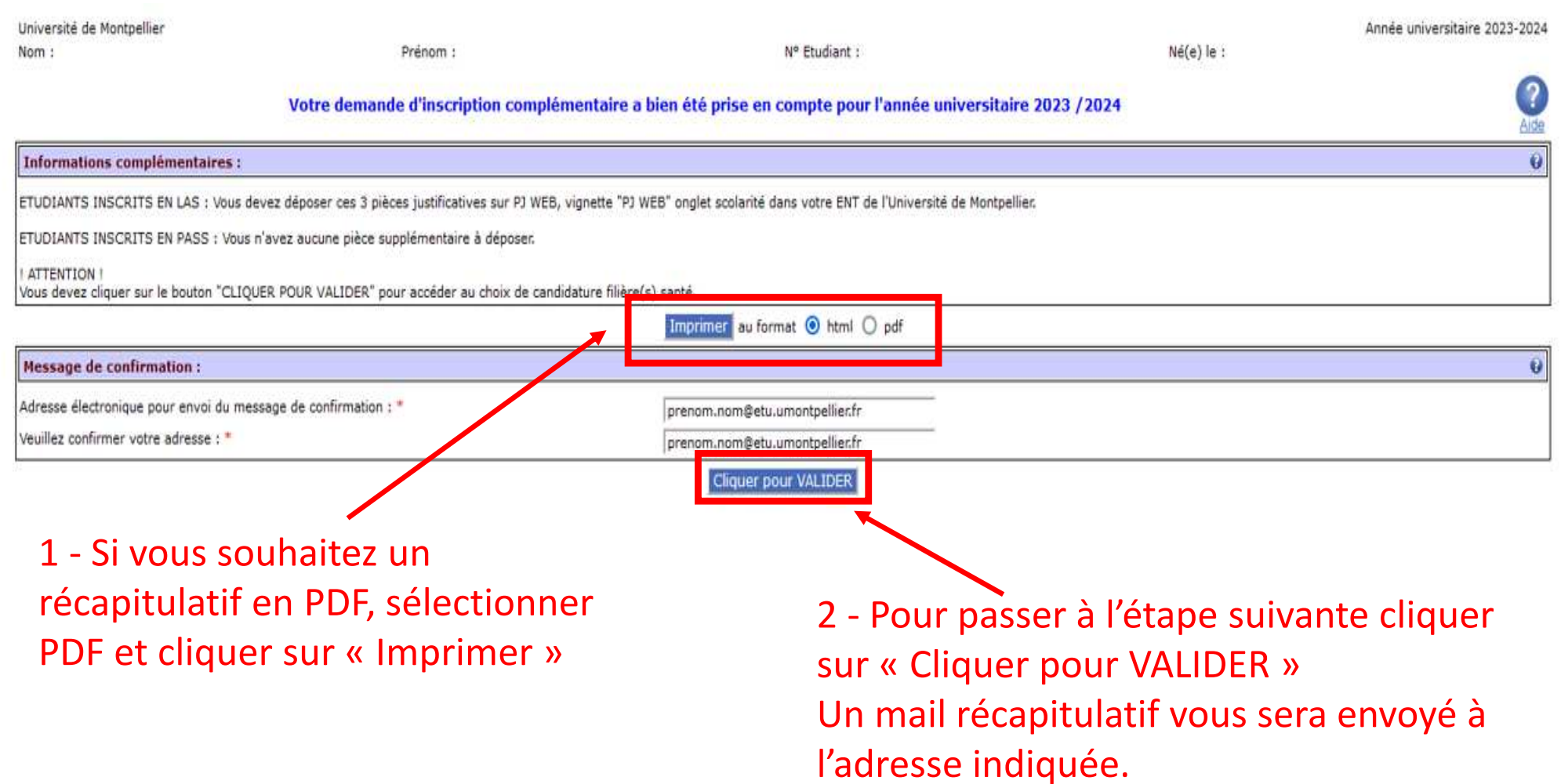

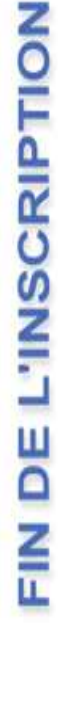

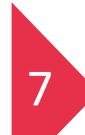

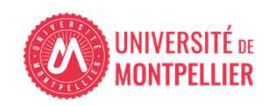

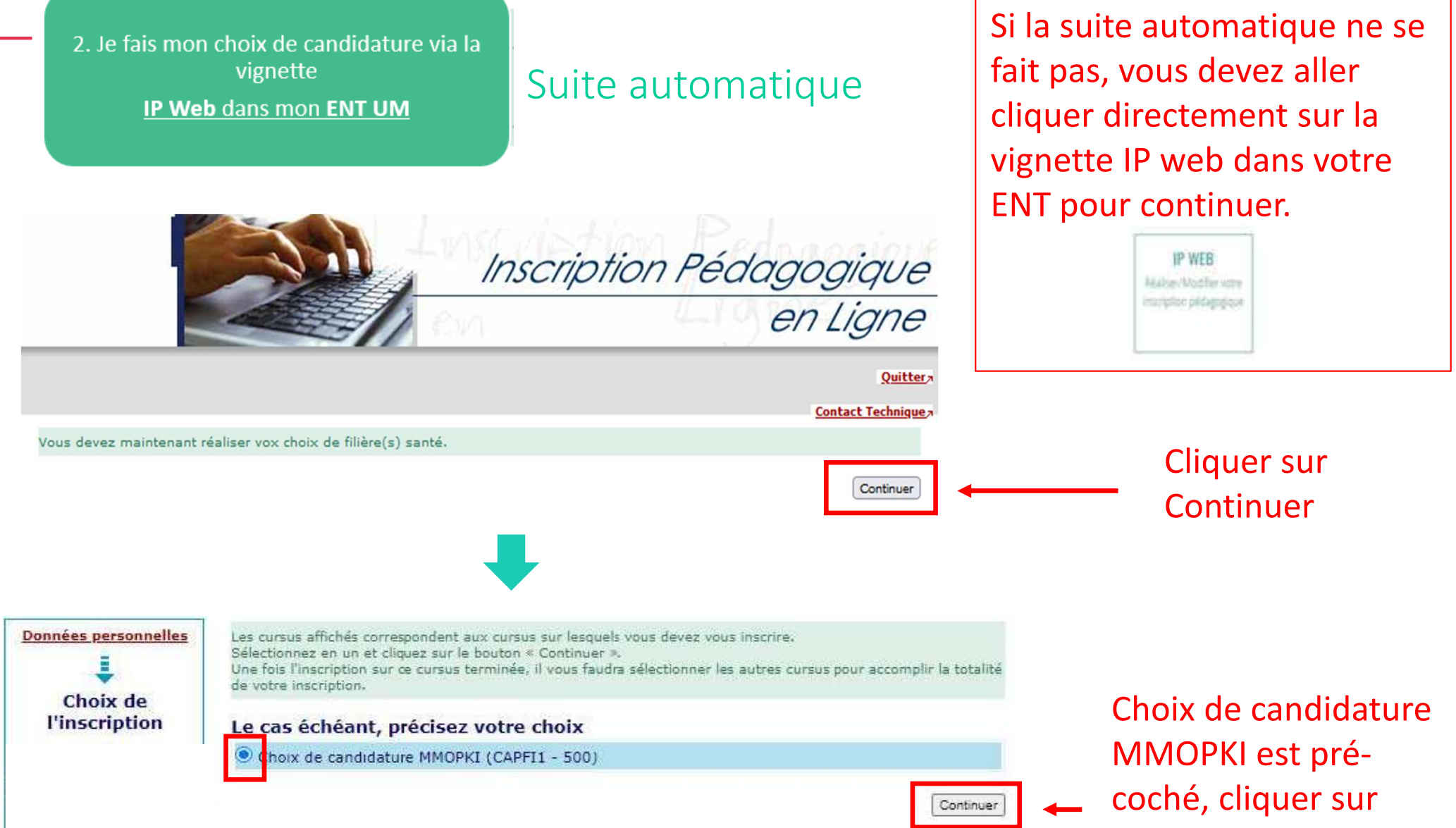

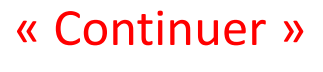

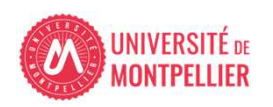

IP Web dans mon ENT UM

## Choix de candidater à la filière kinésithérapie et ou à IFSI

Choisissez les enseignements auxquels vous souhaitez vous inscrire. Vous devez respecter le nombre .<br>d'éléments à choisir et le nombre de crédits lorsqu'ils vous sont indiqués. Pour obtenir plus d'informations concernant les enseignements, diquez sur

#### Choix de candidature MMOPKI (CAPFI1 - 500)

1 - Cocher si vous souhaitez candidater ou non

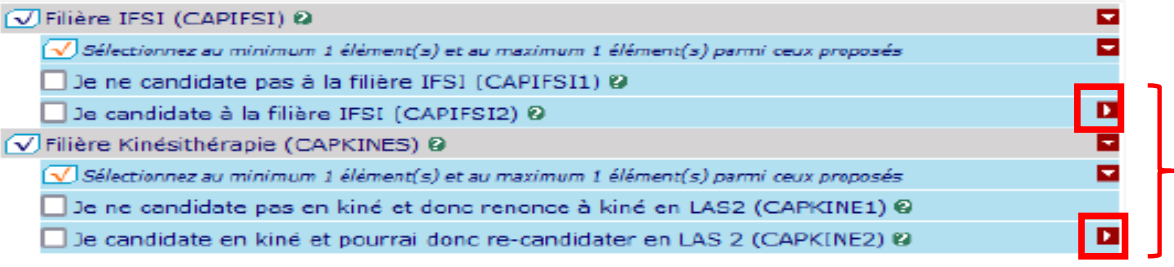

Précision sur la filière Kinésithérapie :

La candidature est faite automatiquement sur les 2 instituts listés ci-dessous.

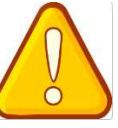

**vous devez absolument** candidater **cette année** pour pouvoir candidater à la filière Kinésithérapie lors de votre année de LAS2, **même si vous n'avez pas les pré-requis**

De candidate en kiné et pourrai donc re-candidater en LAS 2 (CAPKINE2) @

V Kinésithérapie institut de Montpellier (CAPKINMP) @

V Kinésithérapie institut de Perpignan (CAPKINPE) @

Précision sur la filière soins infirmiers (IFSI) : La candidature est faite automatiquement sur les 12 instituts listés ci-dessous.

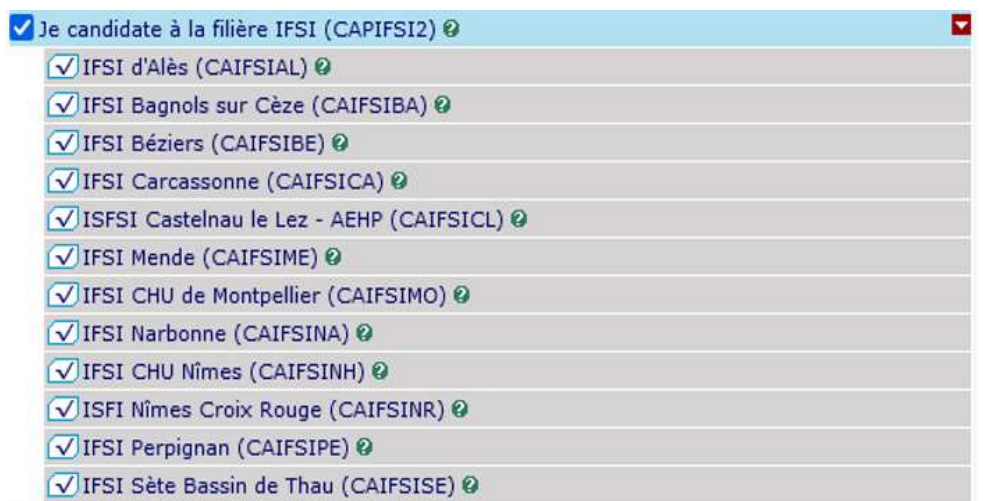

2. Je fais mon choix de candidature via la vignette **IP Web dans mon ENT UM** 

## Candidature MMOP

*L'inscription administrative en PASS vaut automatiquement candidature aux 4 filières MMOP cette candidature est donc pré-cochée pour tous les étudiants de PASS*

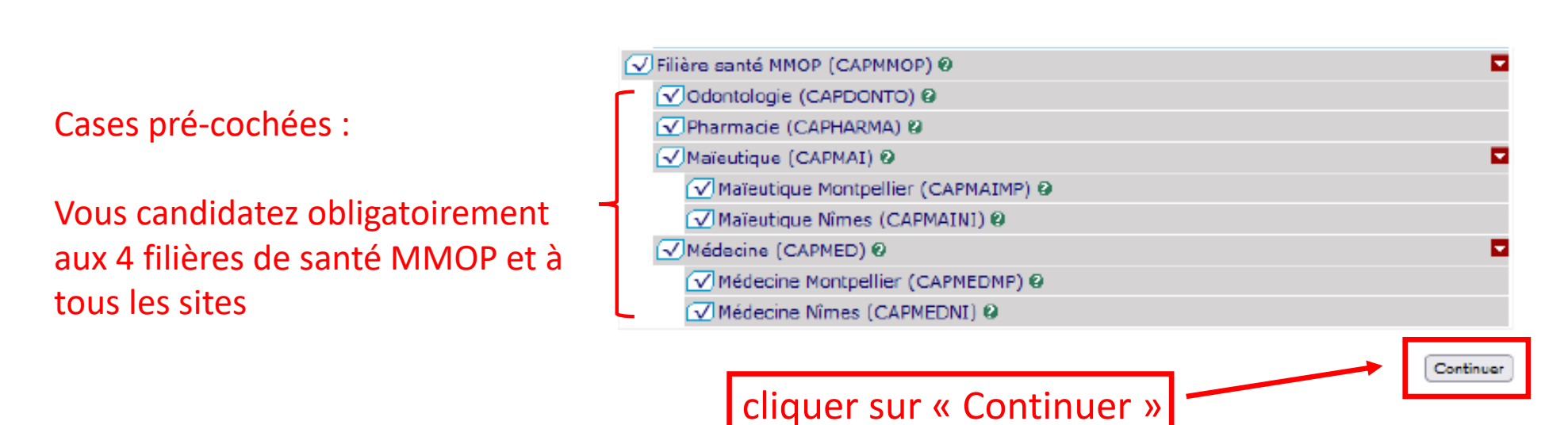

*Le choix final de la filière santé ainsi que du site d'enseignement/institut se fera en fonction du classement MMOPKI lors de l'amphi d'affectation.(Conférer "calendrier PASS-LAS 2023-2024 principales dates« voir lien en annexe)*

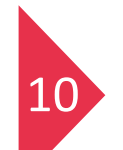

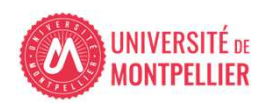

IP Web dans mon ENT UM

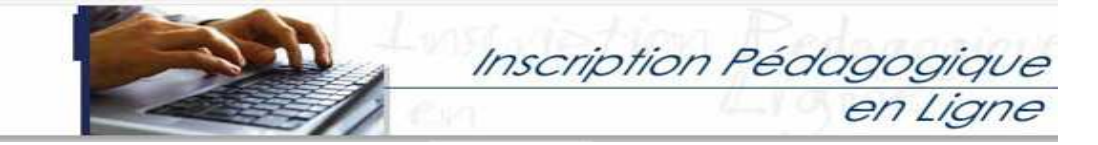

Le tableau ci-dessous recense l'ensemble des enseignements auxquels vous souhaitez vous inscrire<br>ainsi que les groupes dans lesquels vous serez affecté.<br>Vous devez cliquer sur le bouton "Valider inscription" pour que votre

**Données personnelles** Ε Choix de l'inscription Ε **Choix des enseignements** Ξ Récapitulatif inscription Ξ Contrat d'études

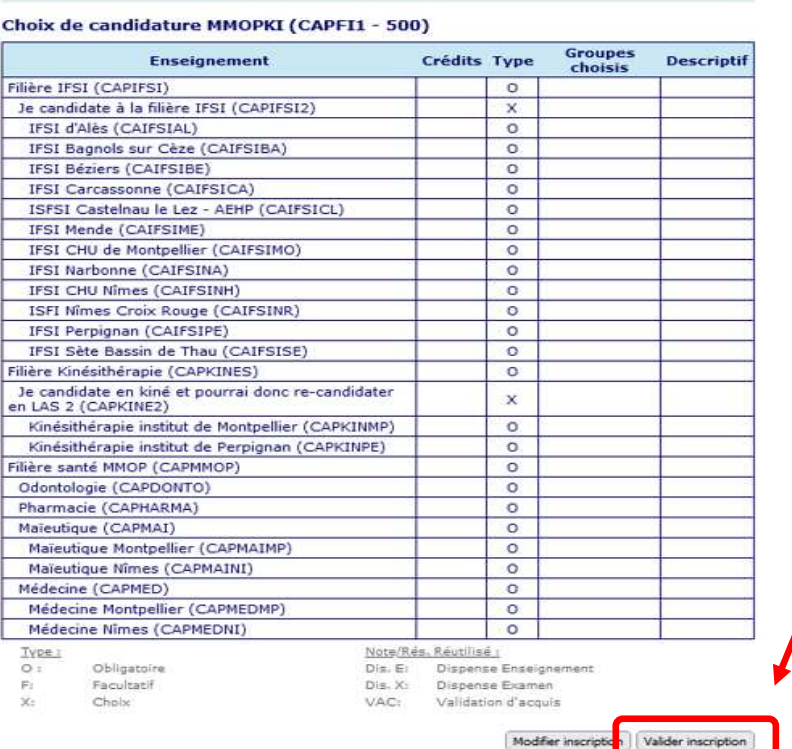

1 - Cliquer sur « Valider inscription»

2 - Cliquer sur « Contrat d'études »

Votre inscription en "Choix de candidature MOPKI (CAPFI1 - 500)" a bien été prise en compte.

Réaliser autres inscriptions | Contrat d'études

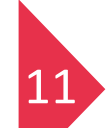

Cette procédure ne peut être effectuée que sur un ORDINATEUR,les applications ne sont peut etre effectuee que sur un **ORDINATEUR**,<br>les applications ne sont pas compatibles sur les tablettes et les smartphones

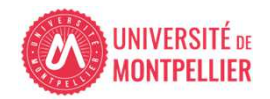

IP Web dans mon ENT UM

## 2 – Cliquer sur « envoyer » pour recevoir le contrat d'études par mail

#### 1 - Visualisation des choix de candidature

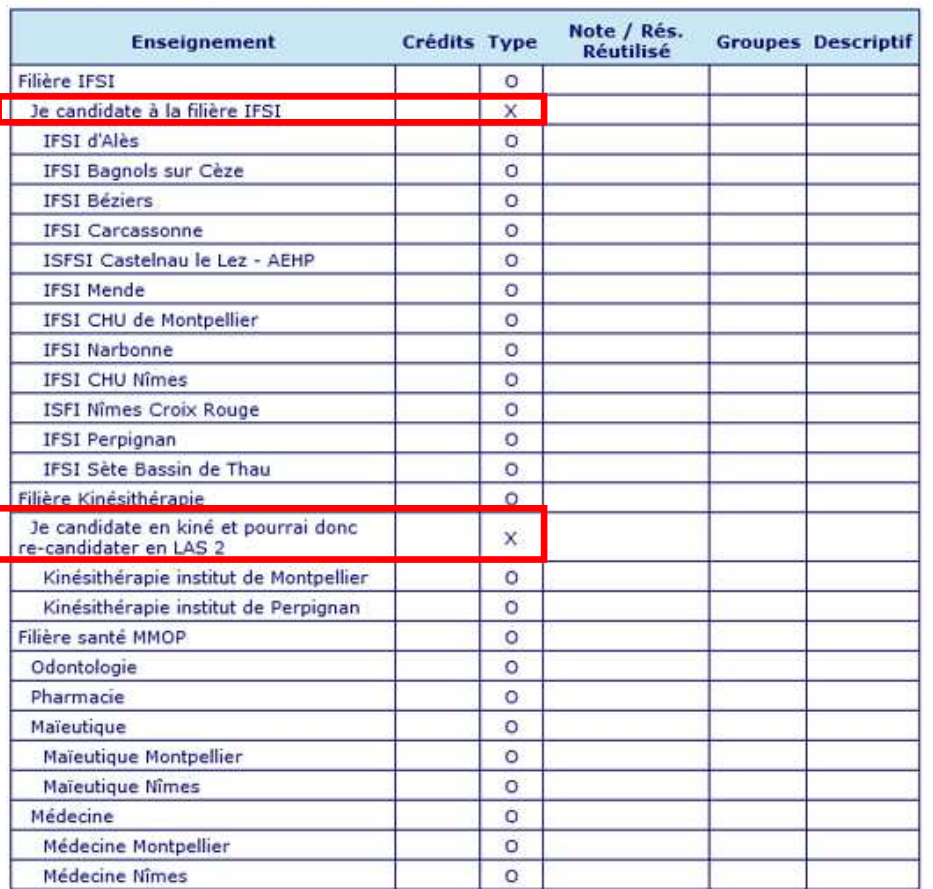

#### Choix de candidature MMOP-K-I

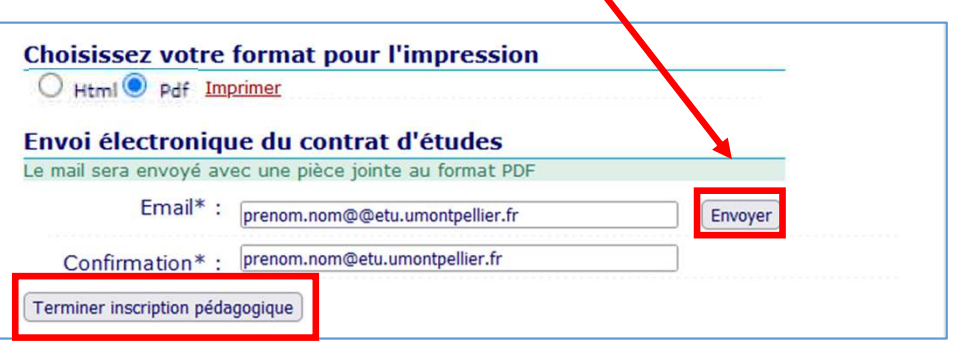

3 – Cliquer sur « Terminer inscription pédagogique »

#### IP Web dans mon ENT UM

## Visuel du contrat d'études en pdf

Université de Montpellier

ANNÉE UNIVERSITAIRE 2023/2024 **CONTRAT D'ÉTUDES** 

Date: 21/02/2024 16:22:18 Page: 3/4

N° Etudiant Identifiant National Etudiant Nom patronymique Nom usuel Prénom

Etape: CAPFI1 Situation: Normal Version : 500 Crédits référence Inscription effectuée le : 21/02/2024 16:20:14 Choix de candidature MMOP-K-I

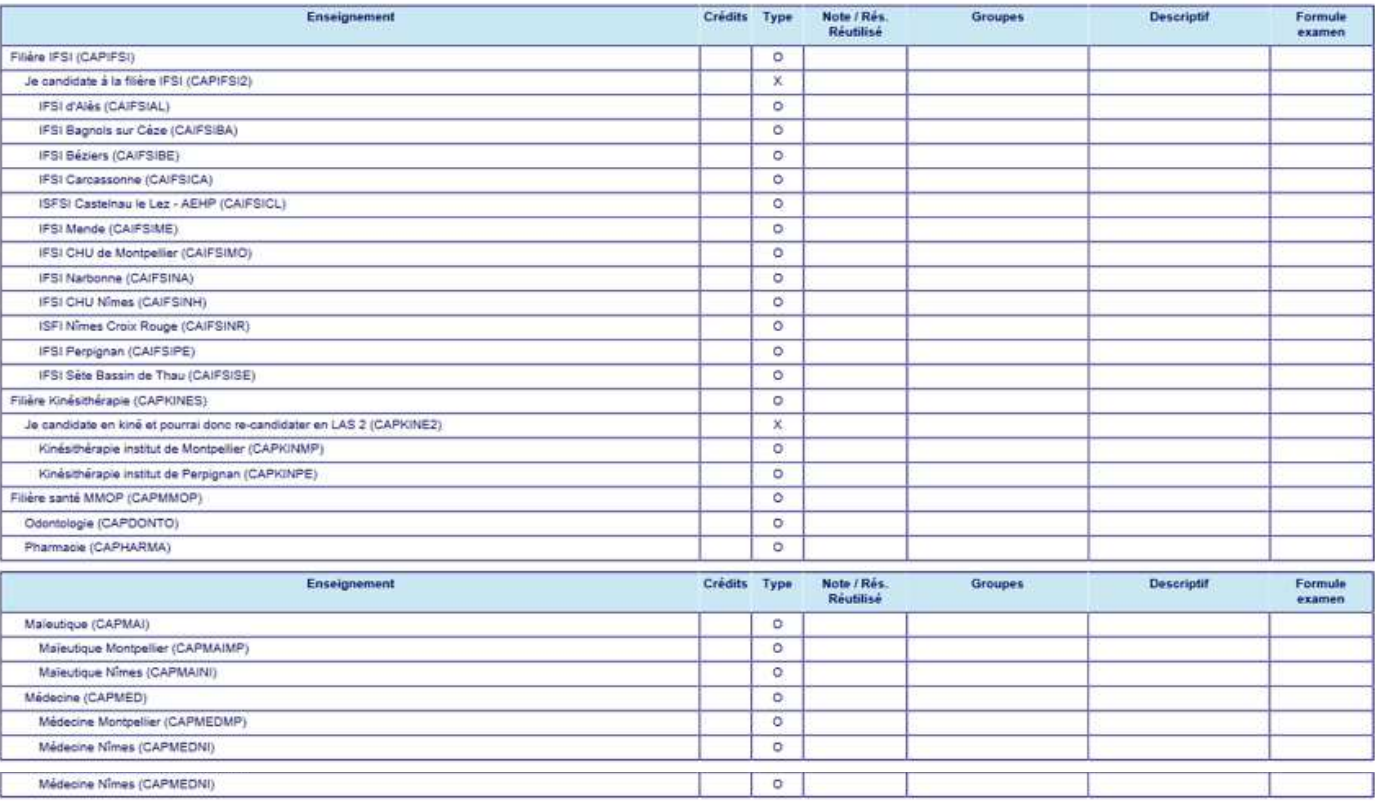

Type :

 $O:$ Obligatoire

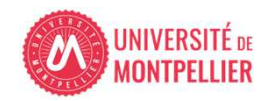

2. Je fais mon choix de candidature via la vignette **IP Web dans mon ENT UM** 

## Page de fin de l'inscription pédagogique

#### POUR FINALISER ET VALIDER VOTRE INSCRIPTION, TRANSMETTEZ DÈS À PRÉSENT VOS PIÈCES JUSTIFICATIVES.

Tous les étudiants sont concernés, sauf les doctorants et les étudiants des instituts paramédicaux.

- . Déposez les pièces justificatives de votre dossier d'inscription sur la vignette PJ web dans votre ENT.
- · Quand toutes les pièces auront été contrôlées et validées par le service scolarité un mail vous sera envoyé.

#### ETUDIANTS INSCRITS EN LAS - DÉPÔT DE DOSSIER DE CANDIDATURE AUX FILIÈRES DE SANTÉ :

Les trois pièces justificatives sont téléchargeables sur le site de la Faculté de Médecine de l'Université de Montpellier :

- · Attestation sur l'honneur d'une candidature unique en 2023-2024
- + Attestation sur l'honneur du nombre de candidatures années antérieures à 2023-2024.
- · Descriptif de votre parcours antérieur à 2023-2024

Vous devez les déposer via la vignette PJ WEB, onglet scolarité dans votre ENT et vous reconnecter régulièrement à cette application afin de vérifier l'avancée du contrôle de vos pièces.

### ETUDIANTS INSCRITS EN PASS : VOUS N'AVEZ AUCUNE PIÈCE SUPPLÉMENTAIRE À DÉPOSER

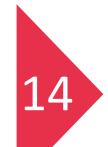

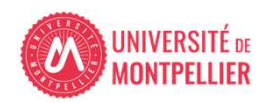

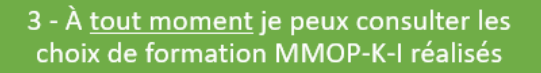

Modification du choix de candidature :Jusqu'au 31 mars 20h00 délai de rigueur

## **Sur la vignette IP web** Réaliser / modifier votre inscription pédagogique

## **Sur la vignette IP web Consult**Consulter votre inscription pédagogique

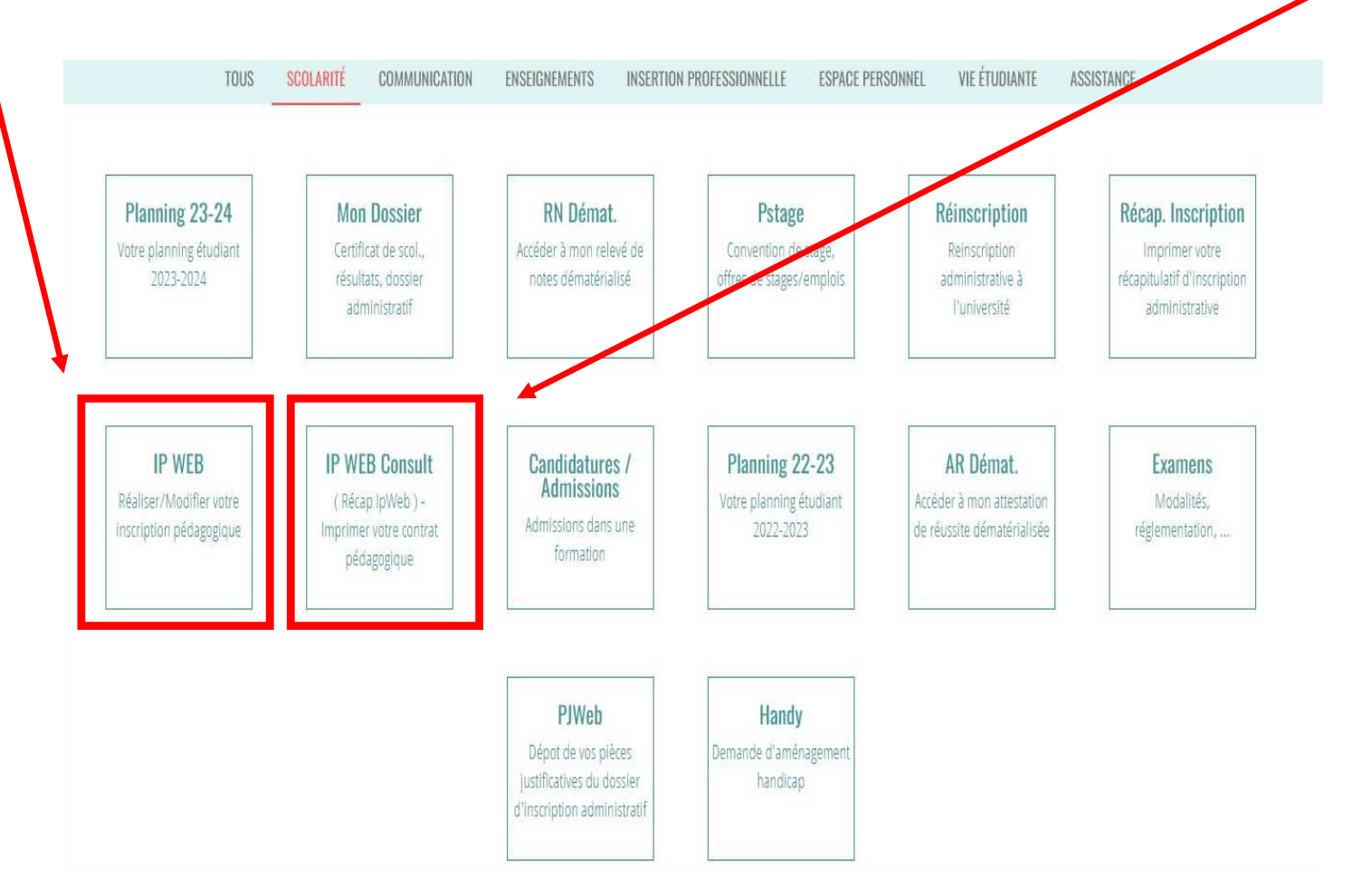

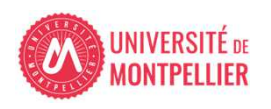

• **Site internet faculté de Médecine Montpellier-Nîmes onglet PASS – Etudiants inscrits :** https://facmedecine.umontpellier.fr/etudes-et-formations/pass/etudiants-inscrits/

- $\bullet$  **Modalités d'admission MMOP :**  https://facmedecine.umontpellier.fr/wp-content/uploads/2023/12/MMOP\_Modalites\_Admission.pdf
- $\bullet$  **Capacités d'accueil MMOP :** https://facmedecine.umontpellier.fr/wp-content/uploads/2023/09/Repartition-capacites-accueil\_MMOP\_24\_25\_VF2.pdf
- $\bullet$  **Calendrier PASS-LAS 2023-2024 principales dates :** https://facmedecine.umontpellier.fr/wp-content/uploads/2023/09/Calendrier-PASS\_LAS-V9.pdf
- $\bullet$  **Modalités d'admission et capacités d'accueil en Kinésithérapie :**
	- Institut de Masso-Kinésithérapie de Montpellier (IFMK) http://www.kinemontpellier.org/

- Institut Méditerranéen de Formation en Masso-Kinésithérapie de Perpignan (IMFMK) https://www.chperpignan.fr/nos-formations/imfms-institut-mediterraneen-de-formation-aux-metiers-de-la-sante/formation-en-massokinesitherapie-perpignan-858.html

 $\bullet$ Plaquette IFSI : https://facmedecine.umontpellier.fr/wp-content/uploads/2023/04/Plaquette-infos-et-dossier\_PASS-2023-2024-V3-Validee-par-UM-1-1.pdf

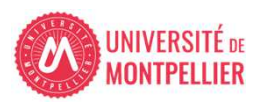